# **Linkat en Chromebooks**

# **Configuració del mòdul Linux de Chrome OS en entorns educatius**

**Versió 1.3 06/10/2021**

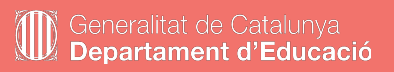

Els Chromebook utilitzen un nucli (*Kernel*) de Linux, sobre el qual corre una versió del navegador Chrome amb diverses utilitats.

La integració d'aquests components dona lloc a un sistema operatiu anomenat "Chromium OS" (programari lliure) o "Chrome OS" (producte comercial connectat al núvol de computació de Google)

En l'àmbit educatiu, els Chromebook es gestionen des d'una consola que ofereix un elevat nivell de control sobre el programari i la configuració dels dispositius, així com de l'ús que en pot fer cada alumne/a.

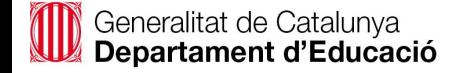

Els Chromebook poden executar cinc tipus d'aplicacions diferents:

- Aplicacions web, també conegudes com a *[web apps](https://ca.wikipedia.org/wiki/Aplicaci%C3%B3_web)*.
- Extensions de navegador i aplicacions de la [Chrome Store](https://chrome.google.com/webstore).
- Les aplicacions Android disponibles a [Play Store](https://play.google.com/).
- Les aplicacions per a GNU/Linux de [Linkat](http://linkat.xtec.cat) i altres repositoris de programari lliure.
- Algunes aplicacions de Windows, amb el component *[Wine](https://www.winehq.org/)* de Linux.

Això dona accés a milers de programes de tota mena!

Els Chromebook incorporen una màquina virtual Linux basada en la distribució Debian 10 (*Buster*), compatible amb Ubuntu i Linkat 18.04.

Per posar-la a punt caldrà fer tres operacions:

- 1. Activar la possibilitat d'executar Linux a la consola de gestió del centre educatiu.
- 2. Activar la màquina virtual Linux de cada Chromebook
- 3. Aplicar-li una configuració inicial

Un cop fet això ja podrem instal·lar als Chromebook tot el programari que ofereix la botiga d'aplicacions de Linux.

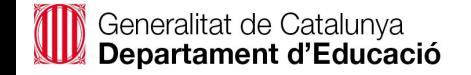

**ATENCIÓ:** Si el Chromebook no està enrolat a cap domini de Google Workspace, no cal que feu aquest pas.

Aquesta operació **només s'ha de fer una vegada**, i l'ha de fer la **persona administradora** de la consola *Google Workspace* del centre educatiu.

Per autoritzar l'ús del Linux als Chromebook del centre cal anar a:

- 1. *Google Admin* ➡ *Dispositivos* ➡ *Chrome* ➡ *Configuración* ➡ *Usuarios y navegadores*
- 2. Pestanya "*Configuración de usuario y de navegador*" ➡ Baixar a "*Máquinas Virtuales (VM) y desarrolladores*" (gairebé al final de la pàgina) ➡ secció "*Máquinas virtuales Linux (beta)*"
- 3. Seleccionar "*Permitir el uso de las máquinas virtuales necesarias para que los usuarios puedan utilizar aplicaciones de Linux*"
- 4. Fer clic al botó *GUARDAR*, a la part superior dreta de la pàgina.

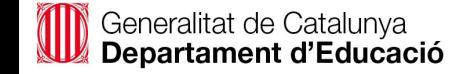

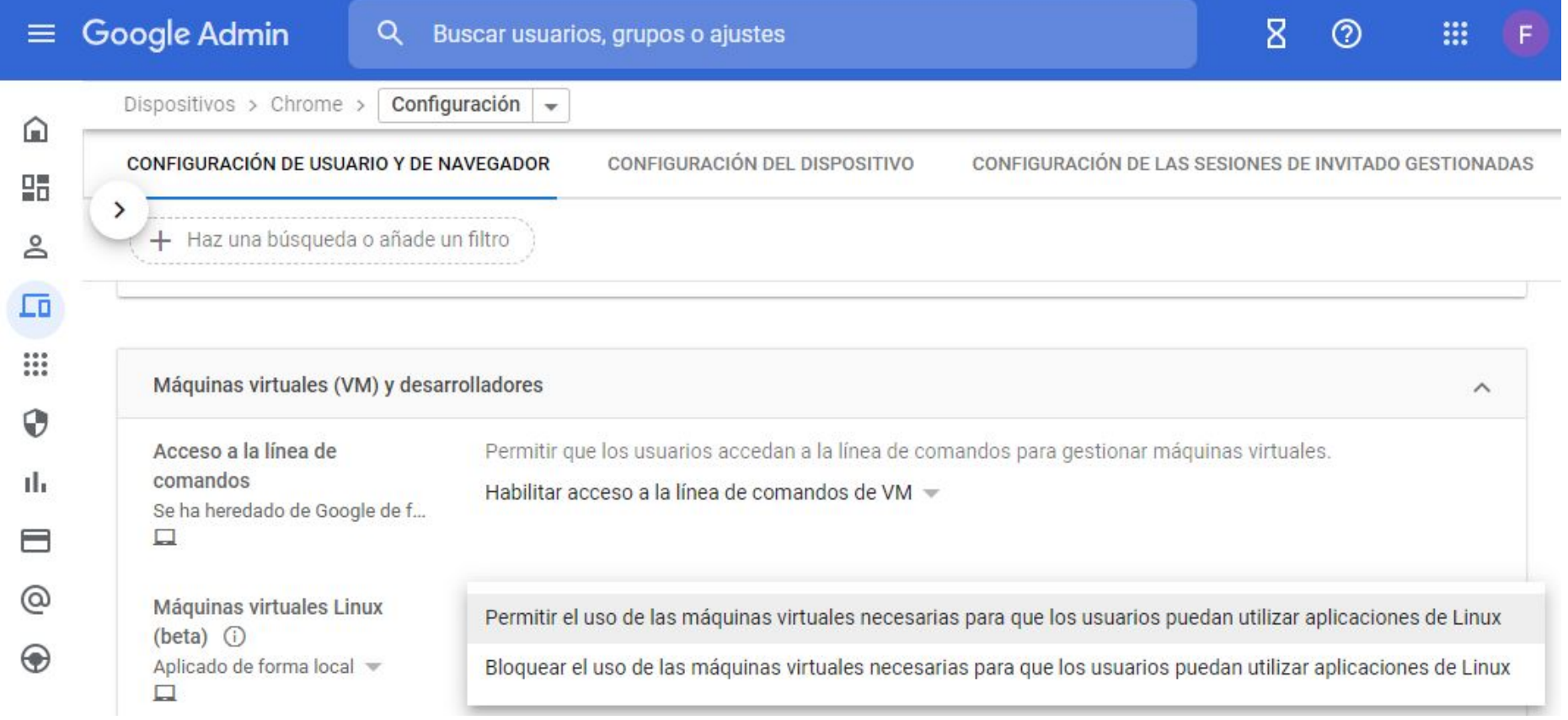

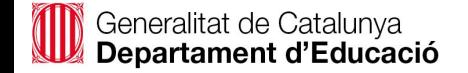

Aquests passos s'han de fer **a cada Chromebook**, i els pot fer el mateix usuari.

Trobareu l'opció d'activar el Linux a la secció *Desenvolupadors* de les opcions de configuració (botó "roda dentada") del Chromebook:

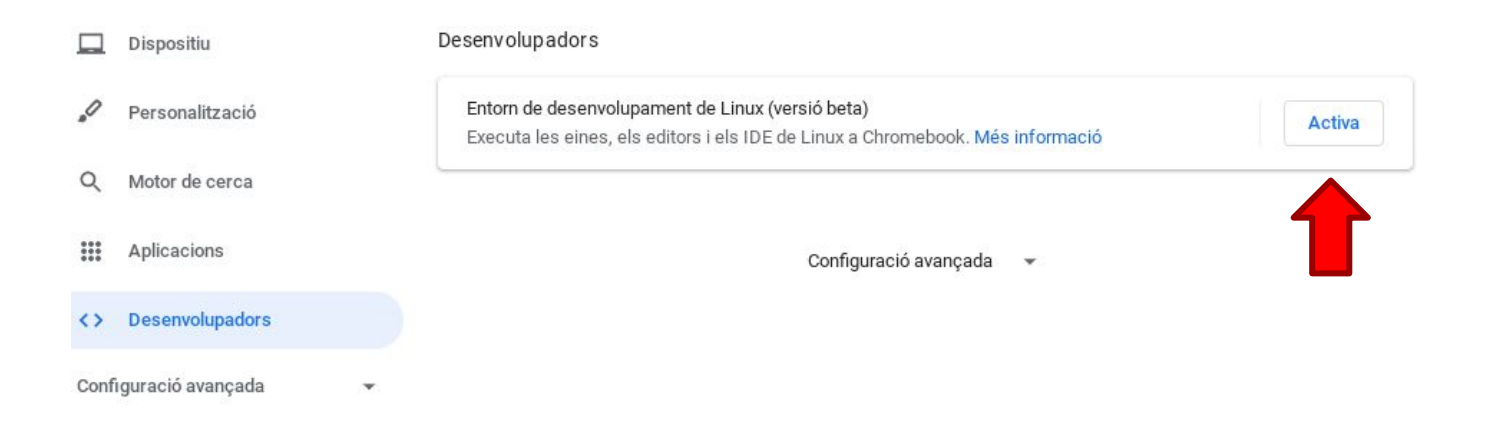

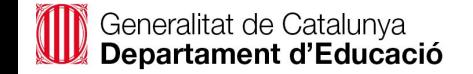

El sistema ens adverteix que caldrà descarregar més de 400 MB. Necessitarem una bona connexió a Internet, i una mica de paciència fins que acabi la baixada.

## $\odot$

#### Configura un entorn de desenvolupament de Linux (versio beta)

Obtén eines per desenvolupar llocs web i aplicacions d'Android, entre d'altres. En instal·lar Linux, es baixaran 450 MR de dades Més informació

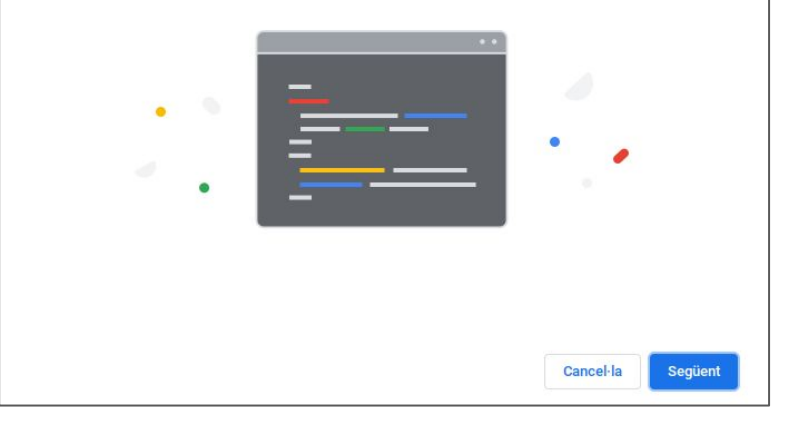

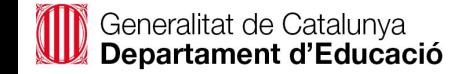

Tot seguit us demanarà un nom d'usuari i la mida màxima d'ocupació del disc.

Es recomana fixar la mida del disc a un mínim de **10 GB**

#### $\odot$

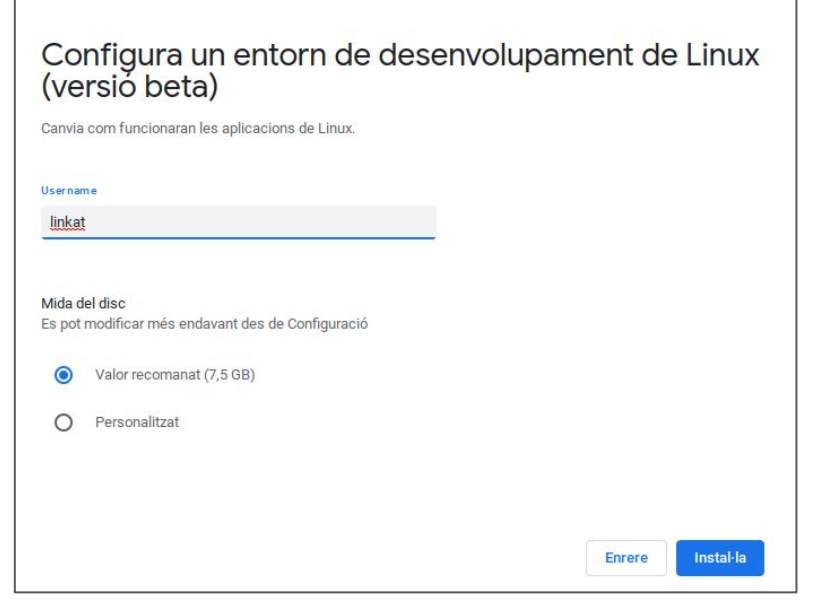

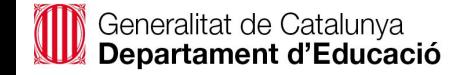

#### **Activació del Linux al Chromebook**

Finalment apareixerà la consola de Linux, que farem servir en el pas següent:

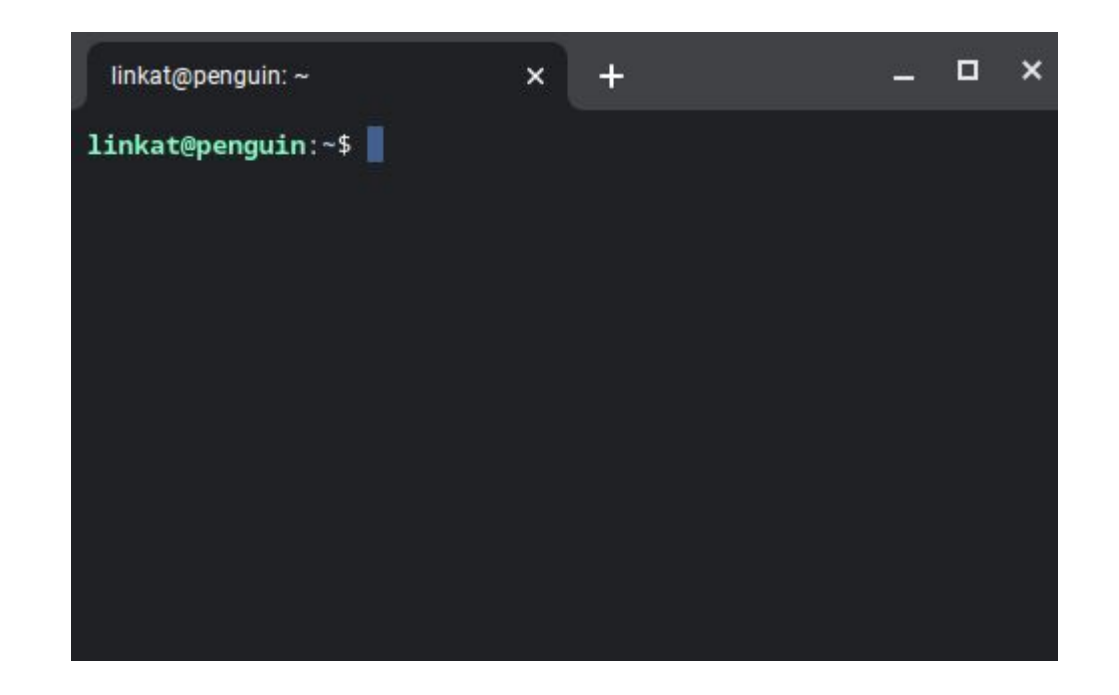

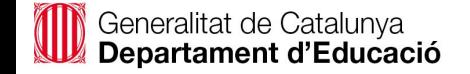

Un cop instal·lat el Linux, el configurarem amb l'idioma català per defecte, li afegirem els dipòsits de programari de la Linkat i li instal·larem la botiga d'aplicacions.

Tot això s'aconsegueix escrivint aquesta línia d'ordres i prement *Retorn:*

#### **source <(curl -Ls https://ja.cat/linkat-chromebook)**

Espereu que tot el procés acabi i, finalment, escriviu "exit" per tancar la finestra. **IMPORTANT:** Quan acabi la instal·lació **cal reiniciar** el Chromebook.

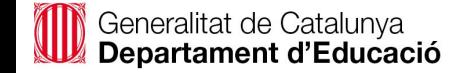

En el pas anterior s'ha instal·lat una aplicació anomenada "Programari"

Busqueu-la al menú d'aplicacions i fixeu-la al prestatge per tenir-la més a mà. Ho podeu fer amb el botó dret, o picant amb dos dits al ratolí tàctil (*touchpad*).

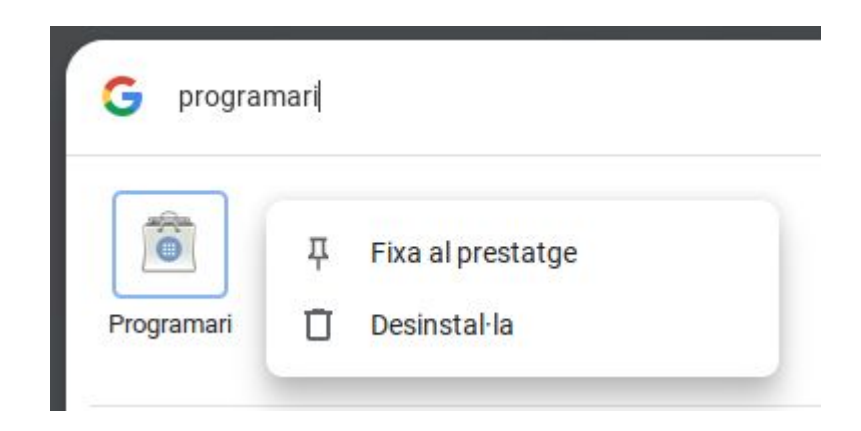

Generalitat de Catalunya<br>**Departament d'Educació** 

*Programari* us ofereix la possibilitat d'instal·lar i desinstal·lar centenars d'aplicacions de programari lliure, organitzades per categories.

Podeu explorar la col·lecció d'aplicacions o bé cercar-les pel seu nom fent clic a la lupa de la barra superior.

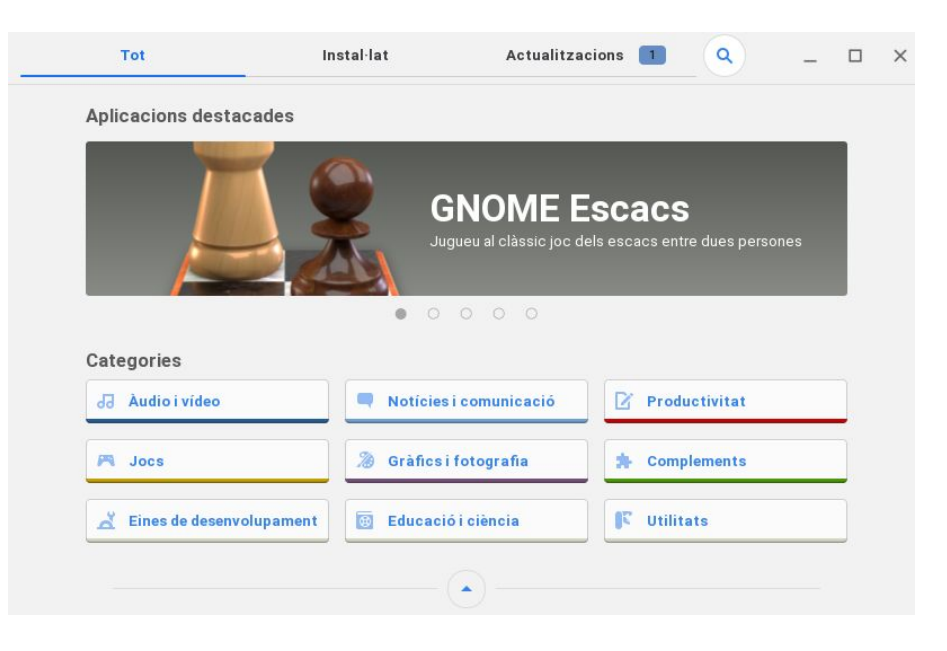

#### Generalitat de Catalunya Departament d'Educació

### **Algunes aplicacions disponibles a "***Programari***"**

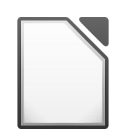

**LibreOffice**: Suite ofimàtica: text, fulls de càlcul, presentacions...

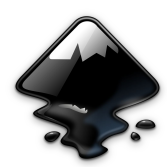

**Inkscape**: Creació i edició de gràfics vectorials

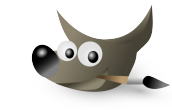

**Gimp**: Edició d'imatges i fotografies

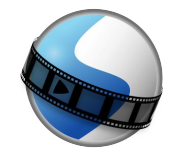

**Openshot**: Editor de vídeo digital molt intuïtiu

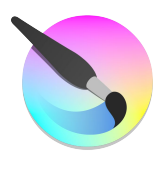

**Krita**: Estudi d'art digital per crear tota mena d'imatges

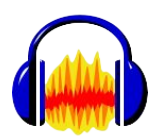

**Audacity**: Edició d'àudio digital

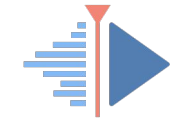

**Kdenlive**: L'editor de vídeo digital més potent

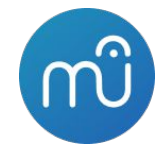

**Musescore**: Editor de partitures musicals

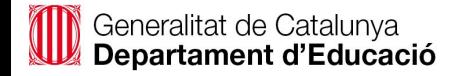

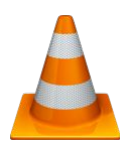

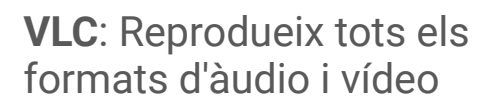

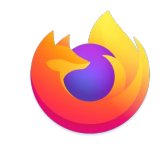

**Firefox**: Navegador web alternatiu a Chrome

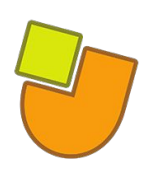

**JClic**: Creació d'activitats educatives multimèdia

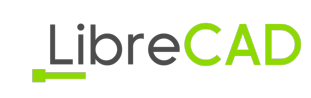

**LibreCAD**: Solució completa de disseny 2D

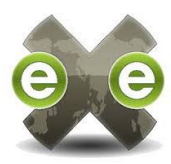

**eXeLearning**: Creació de seqüències d'aprenentatge

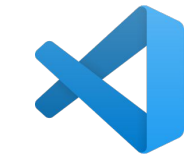

**VS Code**: Entorn integrat de desenvolupament de programari

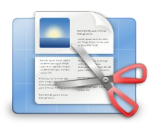

**PDFMod**: Edició de documents PDF

... i moltíssimes més!

A les opcions de la configuració del Chromebook (apartat "*Desenvolupadors*") hi trobareu diversos ajustaments que fan referència al Linux:

- Afegir **carpetes compartides**. Per defecte es comparteix la carpeta principal de les aplicacions Linux, que al Chromebook es mostra com a "*Fitxers de Linux*".
- Connectar **dispositius USB**, com ara les plaques de robòtica.
- Permetre l'accés al **micròfon**.
- Redirigir **ports** en aplicacions que actuen com a servidors virtuals.

Els passos descrits en aquest document porten a una configuració on la persona usuària del Chromebook pot instal·lar i desinstal·lar tot el programari que necessiti, amb l'únic límit de l'espai de disc assignat.

Per restringir la instal·lació d'aplicacions podeu **configurar el Linux en un Chromebook** amb només el programari que necessiteu, desinstal·lar l'aplicació "*Programari*", **crear una còpia de seguretat** de la màquina virtual resultant, pujar-la a una carpeta compartida del *Drive* i **restaurar-la a la resta d'equips**.

Això es pot fer a *Configuració del Chromebook* ➡ *Configuració avançada* ➡ *Desenvolupadors* ➡ *Entorn de desenvolupament de Linux* ➡ *Còpia de seguretat i restauració*.

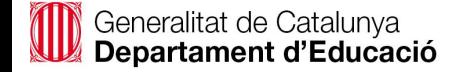

Projecte Linkat GNU/Linux: <http://linkat.xtec.cat>

Comunitat Debian: <https://www.debian.org/>

Biblioteca d'aplicacions Flatpak: <https://flathub.org/>

Chrome OS: [https://ca.wikipedia.org/wiki/Google\\_Chrome\\_OS](https://ca.wikipedia.org/wiki/Google_Chrome_OS)

Script utilitzat per a la configuració de la màquina virtual Linux: <https://gist.github.com/frncesc/6f6e329f1554d8a0ac89ca51a781a15a>